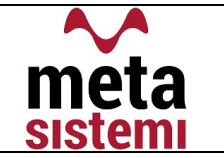

Gentile Utente,

di seguito vi riportiamo le istruzioni per eseguire l'agg.to secondo le nuove modalità.

Per poter procedere occorre che l'utente sia a conoscenza della versione attualmente installata sul gestionale e che potete trovare indicate nel Menu Generale.

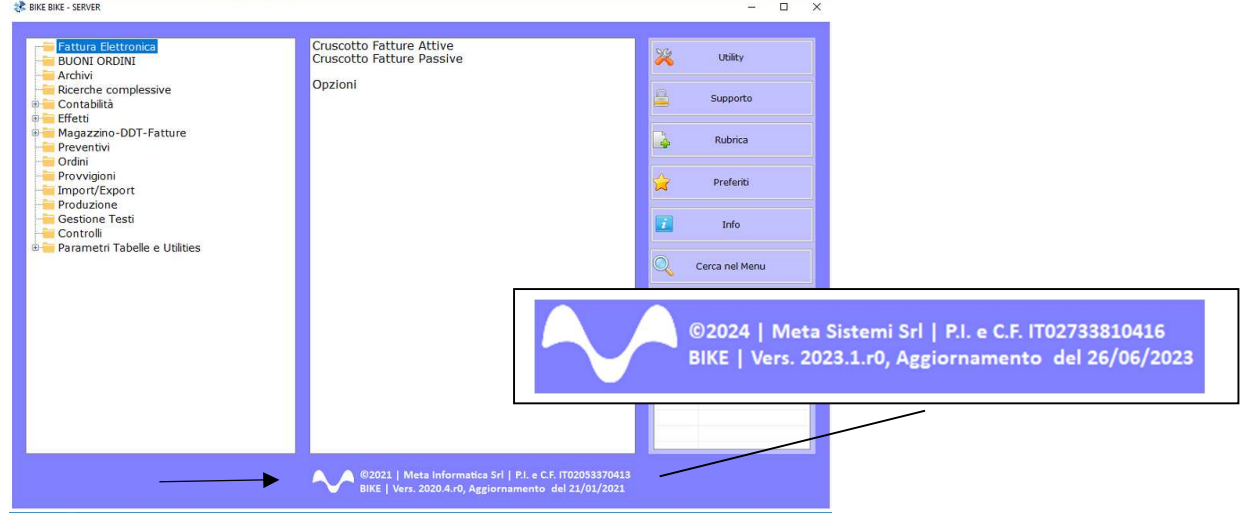

Attraverso la nostra Newsletter o collegandosi al sito www.MetaSistemi.com

Vi viene proposta la pagina in cui indicare la versione di Bike

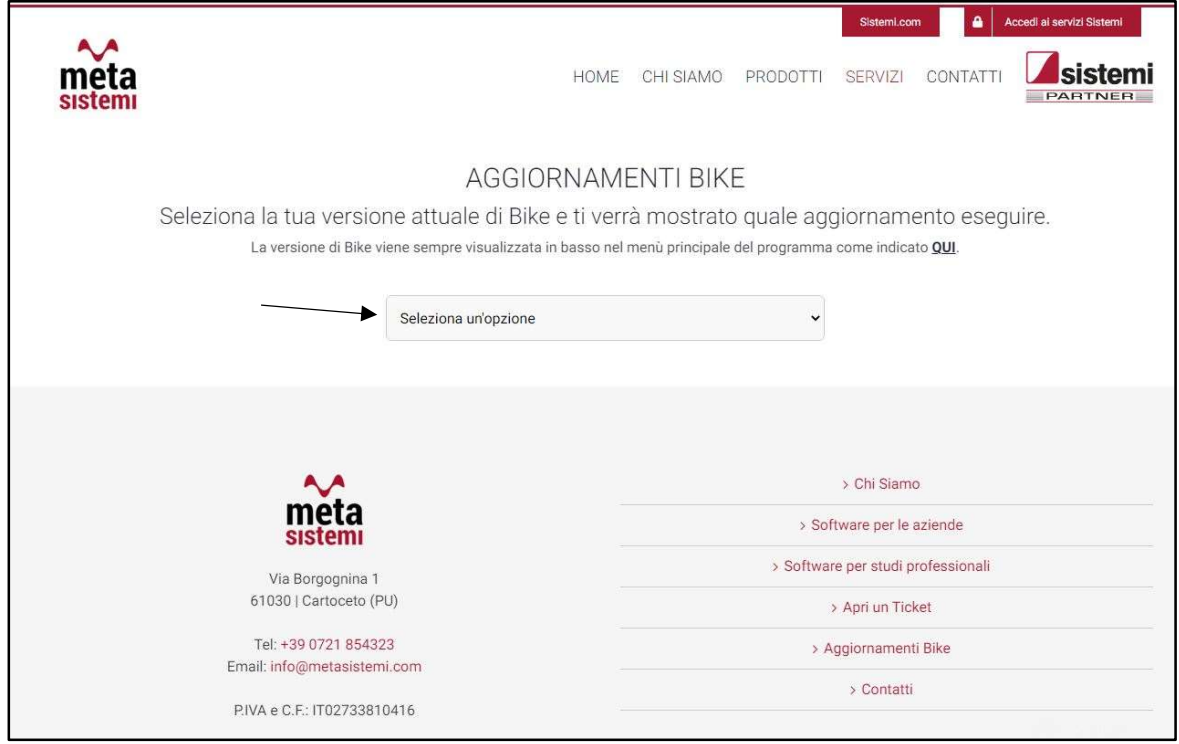

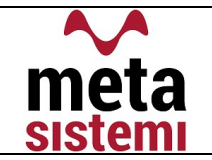

Quindi si richiede di scaricare le Note,

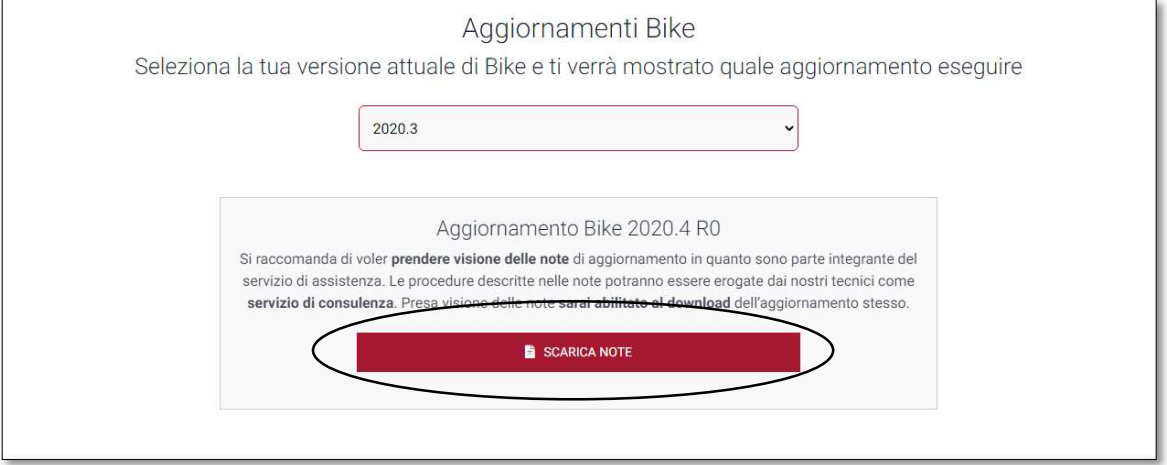

di prenderne visione e solo successivamente sarà possibile scaricare l'Aggiornamento

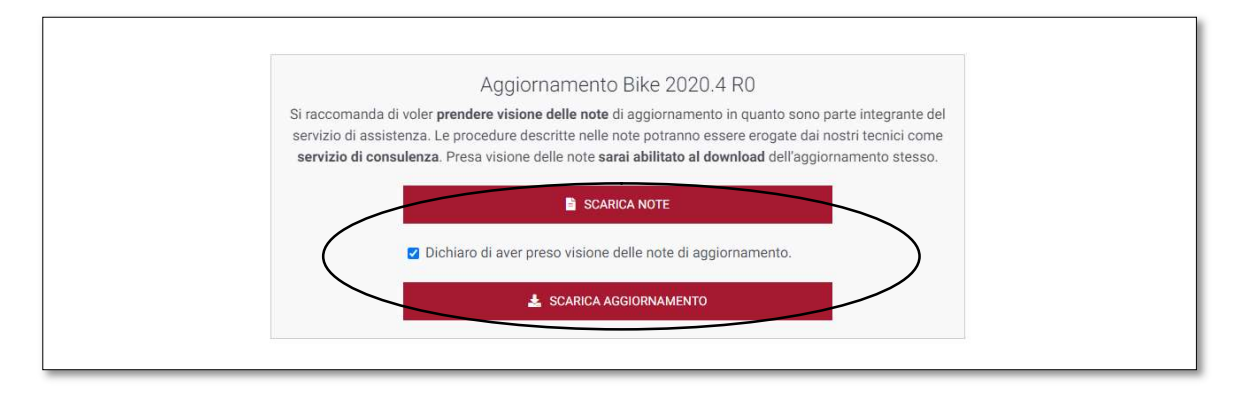

#### Ricordiamo che:

- **Il file di Aggiornamento può essere scaricato da qualsiasi postazione di lavoro ma va** eseguito ESCLUSIVAMENTE SUL SERVER, e tutti gli operatori devono essere fuori dall'applicativo BIKE.
- L'Aggiornamento si può considerare AVVIATO solo dopo aver cliccato sul pulsante con la scritta: "AVVIA AGGIORNAMENTO" e non prima.
- Durante la fase di Aggiornamento rimarrà aperta una finestra che mostra lo stato di avanzamento e si considererà concluso solo quando comparirà il messaggio: "AGGIORNAMENTO TERMINATO CON SUCCESSO".

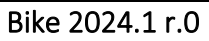

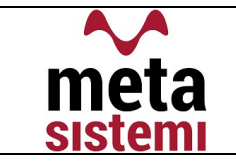

# Aggiornamento Bike V. 2024.1 r.0

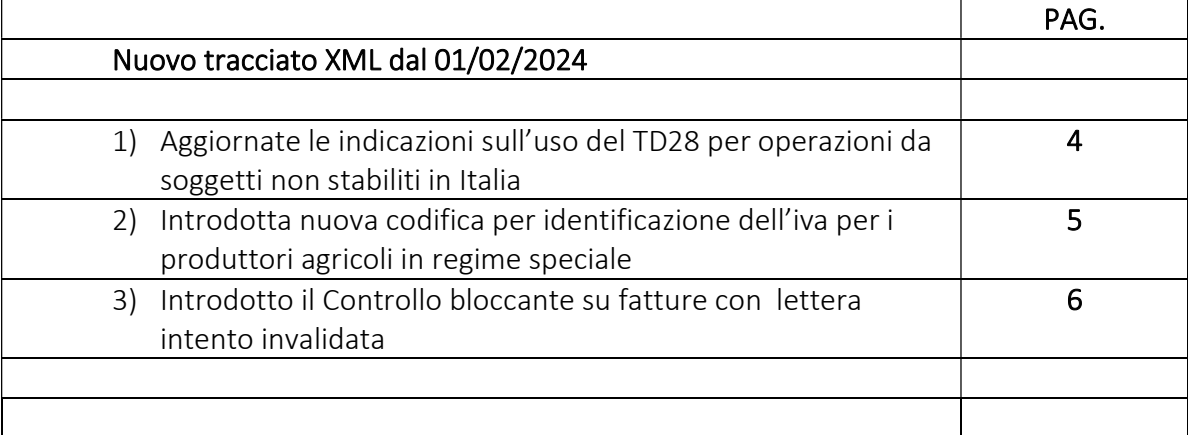

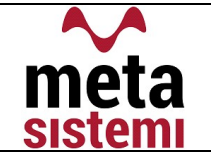

Dal 1° febbraio 2024 è entrata in vigore la versione 1.8 delle specifiche tecniche per le fatture elettroniche tra privati rilasciata dall'Agenzia delle Entrate il 12 Dicembre scorso.

Di seguito riportiamo i dettagli delle novità previste

# 1) TD28 – Invio Fattura Acquisto da Fornitore Estero con IVA

Al fine di identificare le Fatture di Acquisto Cartacea con "l'addebito dell'IVA Italiana" da un fornitore estero non stabilito (residente) nel territorio dello Stato ma identificato in Italia, l'Agenzia delle Entrate ha ampliato l'utilizzo del Tipo Documento, TD28 (usato in precedenza, esclusivamente per Acquisti da San Marino con IVA e con fattura cartacea).

Questo TD dovrà essere esclusivamente affidato alle fatture di acquisto ed inviate allo SDI, Senza la Doppia Annotazione

# !!! ATTENZIONE !!!

## Quando si riceve una fattura da un fornitore estero con addebito dell'IVA italiana, si hanno alternativamente, tre possibilità:

## 1) chiedere al fornitore la ri-emissione della fattura corretta, senza l'addebito dell'IVA:

la fattura corretta verrà registrata normalmente con doppia annotazione ed inviata allo SDI con il relativo TD17 – TD18 – TD19 secondo la casistica;

### 2) rinunciare alla detrazione dell'imposta

registrando la fattura come una normale fattura di acquisto (no doppia annotazione) e rilevando il totale documento (imponibile + imposta) come costo, utilizzando un codice IVA escluso;

### 3) registrare la fattura come normale fattura di acquisto senza doppia annotazione,

utilizzando un normale codice IVA; in questo caso si rientra nella fattispecie di cui all'articolo 6,c.9-bis. 1 del D.Lgs.n.471/97 e la fattura viene trasmessa a SDI con TD28.

# COME PROCEDERE IN BIKE

Per permettere al gestionale di attribuire in automatico il TD28 (punto 3) descritto in precedenza), alla fattura di acquisto, dobbiamo verificare i seguenti parametri:

 $\checkmark$  CODICI IVA = creare un nuovo codice iva che abbia il flag "Se TD28 => Si",

 $\checkmark$  e NON INDICARE il Tipo Inversione

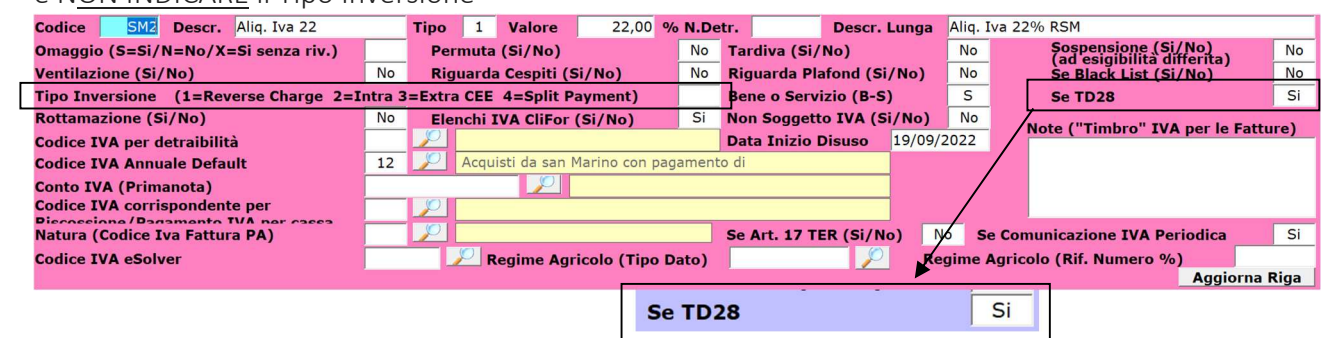

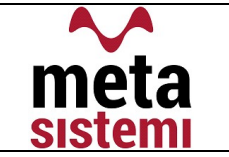

- $\checkmark$  NAZIONALITA' = verificare che la nazionalità del Fornitore sia diversa da Italia e che sia completa della sigla alfa2 , codice ISO e Tipo Inversione.
- $\checkmark$  Per quanto riguarda l'invio allo SDI, si utilizza il Cruscotto Attivo (generalmente usato per le fatture attive), ma deve essere selezionata la spunta "Solo Fatt.TD28 "

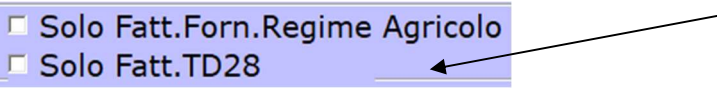

 $\checkmark$  il Codice Univoco, verrà attribuito in automatico in base alla nazionalità del fornitore, ovvero 2R4GT08, se San Marino e viene letto da Opzioni Fatture Elettroniche (come gia impostato in precedenza)

USAL8PV, se altro Paese Estero, ovvero lo stesso dell'azienda Cessionaria/Committente

## 2) REGISTRAZIONE FATTURE ACQUISTO DA PRODUTTURI AGRICOLI IN REGIME SPECIALE

Nel caso di cessioni di beni e servizi effettuati da un produttore agricolo in regime speciale, tale documento dovrà essere registrato come fattura di acquisto ed inviato allo SDI. L'AdE ha introdotto l'indicazione di valori specifici da riportare negli Altri Dati Gestionali in maniera facoltativa ma utile per la gestione automatica della liquidazione IVA.

Tali valori riguardano il campo TipoDato e possono essere identificati:

 con la stringa "ALI-COMP" nel caso di prodotti agricoli e ittici compresi nella parte prima della Tabella A e in presenza di tale stringa deve essere valorizzato anche l'elemento RiferimentoNumero con la percentuale di compensazione applicabile

 con la stringa "NO-COMP" nel caso di prodotti agricoli e ittici non compresi nella parte prima della Tabella A (non sono necessari ulteriori elementi)

 con la stringa "OCC34BIS", nel caso di operazioni occasionali rientranti nel regime di cui all'articolo 34-bis del DPR del 1972.

### COME PROCEDERE IN BIKE

- La fattura ricevuta (prevalentemente cartacea) dovrà essere registrata come fattura di acquisto
- Dovrà essere utilizzato un codice IVA specifico dove dovranno essere indicati

Tipo

Valore

Regime Agricolo (TipoDato)

Regime Agricolo (Rif. Numero %)

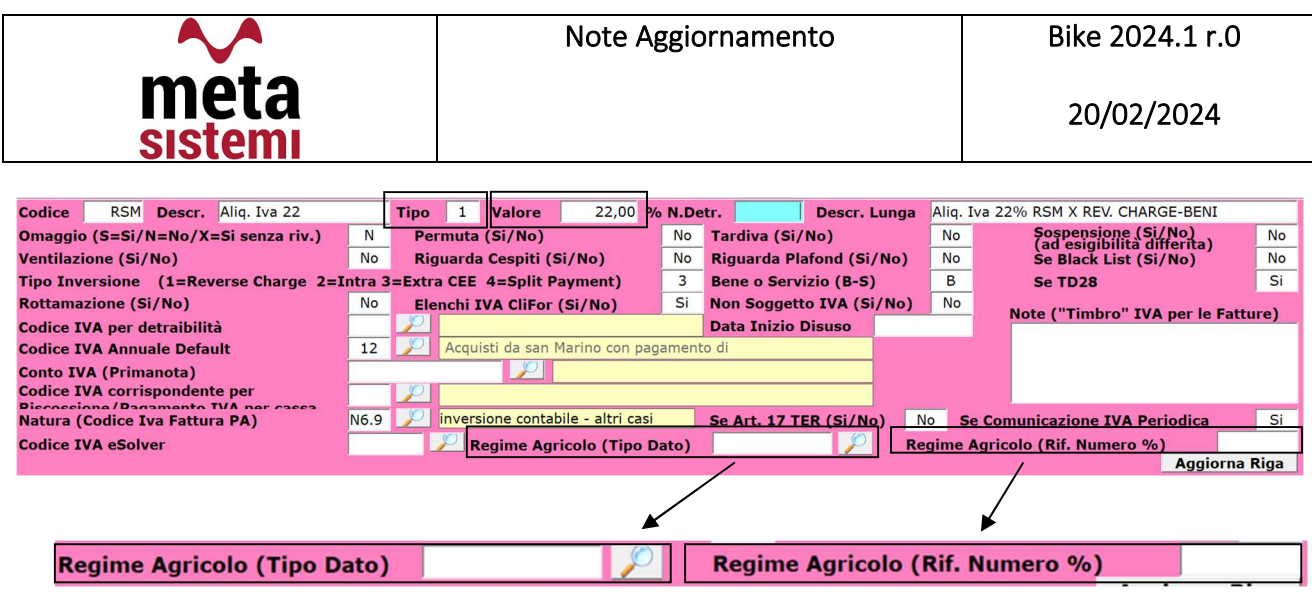

- $\checkmark$  Per quanto riguarda *l'invio allo SDI*, si utilizza il Cruscotto Attivo (generalmente usato per le fatture attive), ma deve essere selezionata la spunta "Solo Fatt.Regime Agricolo "
	- □ Solo Fatt.Forn.Regime Agricolo  $\overline{\mathbf{r}}$ □ Solo Fatt.TD28

ed il codice Univoco utilizzato è lo stesso dell'azienda ricevente, quindi la fattura verrà visualizzata negli acquisti.

# 3) INTRODOTTO COD.ERRORE 00477 CHE DETERMINA LO SCARTO DI FATTURE CON DICHIARAZIONE D'INTENTO INVALIDATA

Per contrastare le frodi Iva realizzate con utilizzo di falso Plafond l'AdE ha introdotto un controllo con Codice Errore 00477 che determina lo scarto della fattura per effetto della verifica sul campo RiferimentoTesto dove viene riportato il N° di Protocollo della Lettera Intento ed il suo progressivo.

\*\*\*\*\*\*\*\*\*\*\*\*\*\*\*

Vi ricordiamo che le immagini riportate sono a titolo esemplificativo. Il reparto di Assistenza Software rimane a disposizione per qualsiasi chiarimento o consulenza. Grazie per l'attenzione,

#### Meta Sistemi S.r.l.